## **Site internet de la comcom Utilisation du module de gestion Téléchargement de PDF**

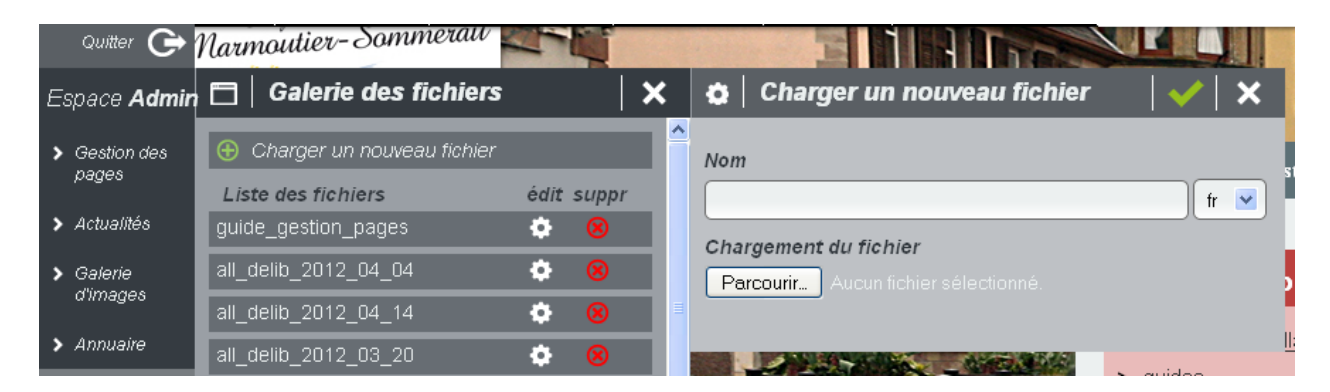

- 1°) Cliquez sur GALERIE DE FICHIERS, puis sur CHARGER UN NOUVEAU FICHIER.
- 2°) Dans la fenêtre NOM, écrire un nom de fichier commençant par les 3 premières lettres de la commune. **Ceci est important pour l'administrateur principal du site lorsqu'il y aura plusieurs dizaines de fichiers à identifier !**

Exemples : reu\_pv\_conseil\_munic (pour la commune de Reutenbourg) loc\_bulletin\_comm (pour la commune de Lochwiller).

- Important : Dans le nom de fichier, ne pas utiliser de lettres accentuées, de points, de virgules… Limiter la longueur du nom de fichier
- 3°) Cliquez sur PARCOURIR pour chercher sur votre disque dur le fichier PDF à télécharger.
- 4°) Validez, puis fermez les 2 fenêtres ouvertes.

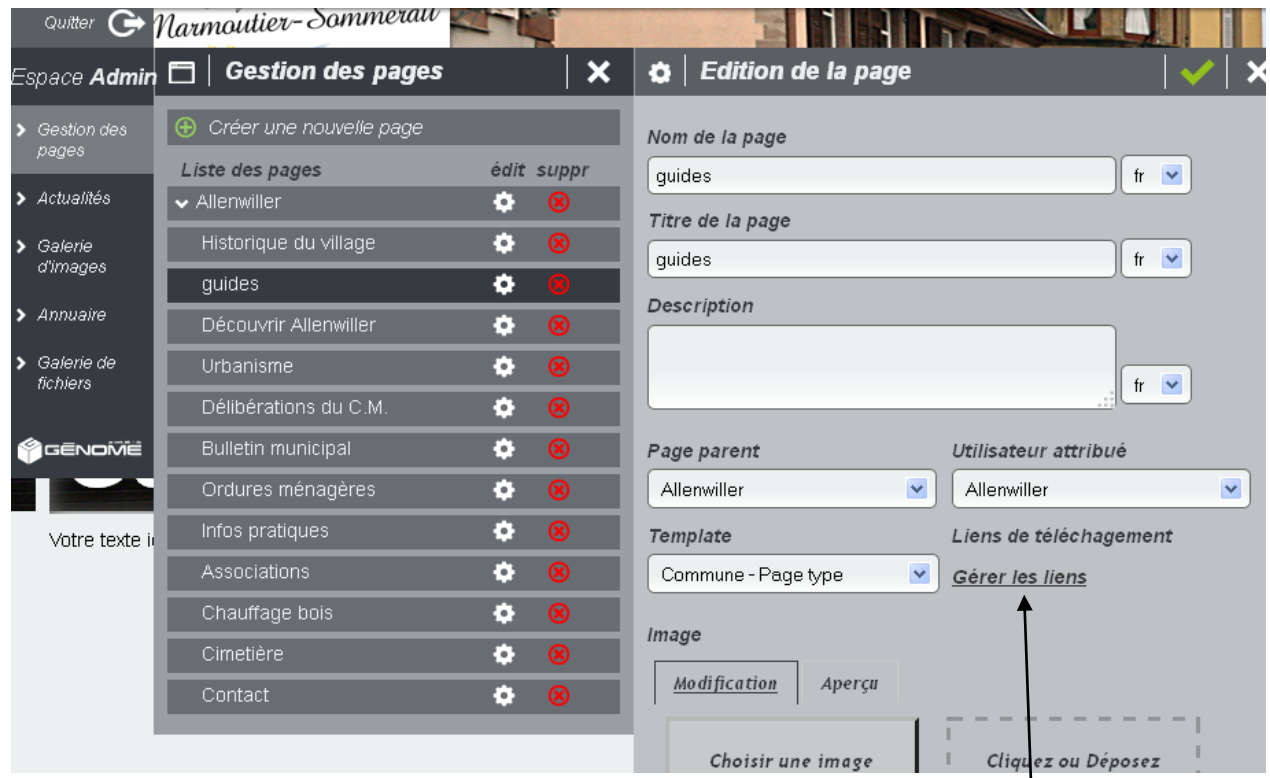

5°) Cliquez sur GESTION DES PAGES, puis sur la page concernée par l'intégration de fichiers. 6°) Dans la fenêtre EDITION DE LA PAGE, cliquez sur GERER LES LIENS

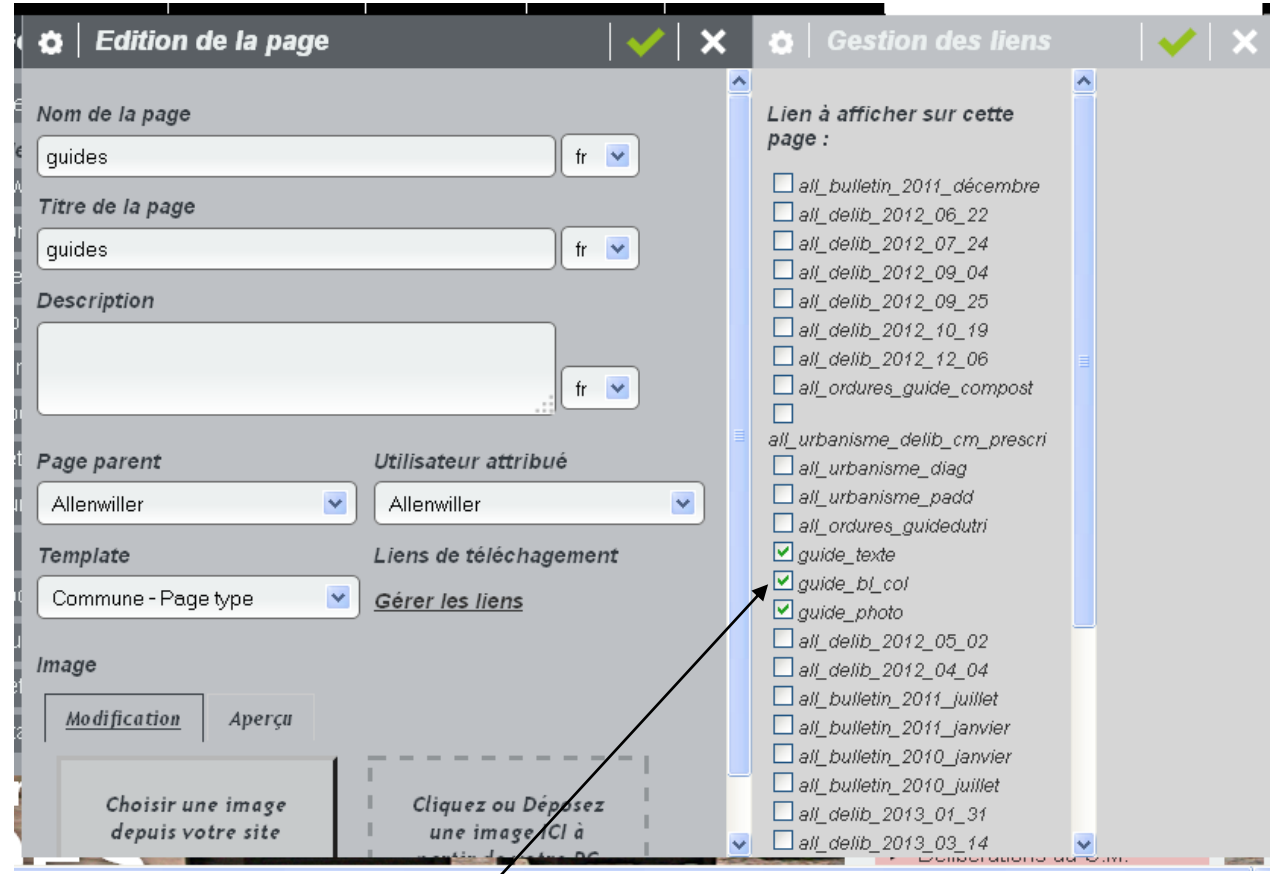

7°) Une nouvelle fenêtre GESTION DES LIENS s'ouvre alors. Si elle sort du champ de l'écran, on peut la déplacer avec la souris. Cochez le ou les liens souhaités.

8°) Validez. Fermez toutes les fenêtres.

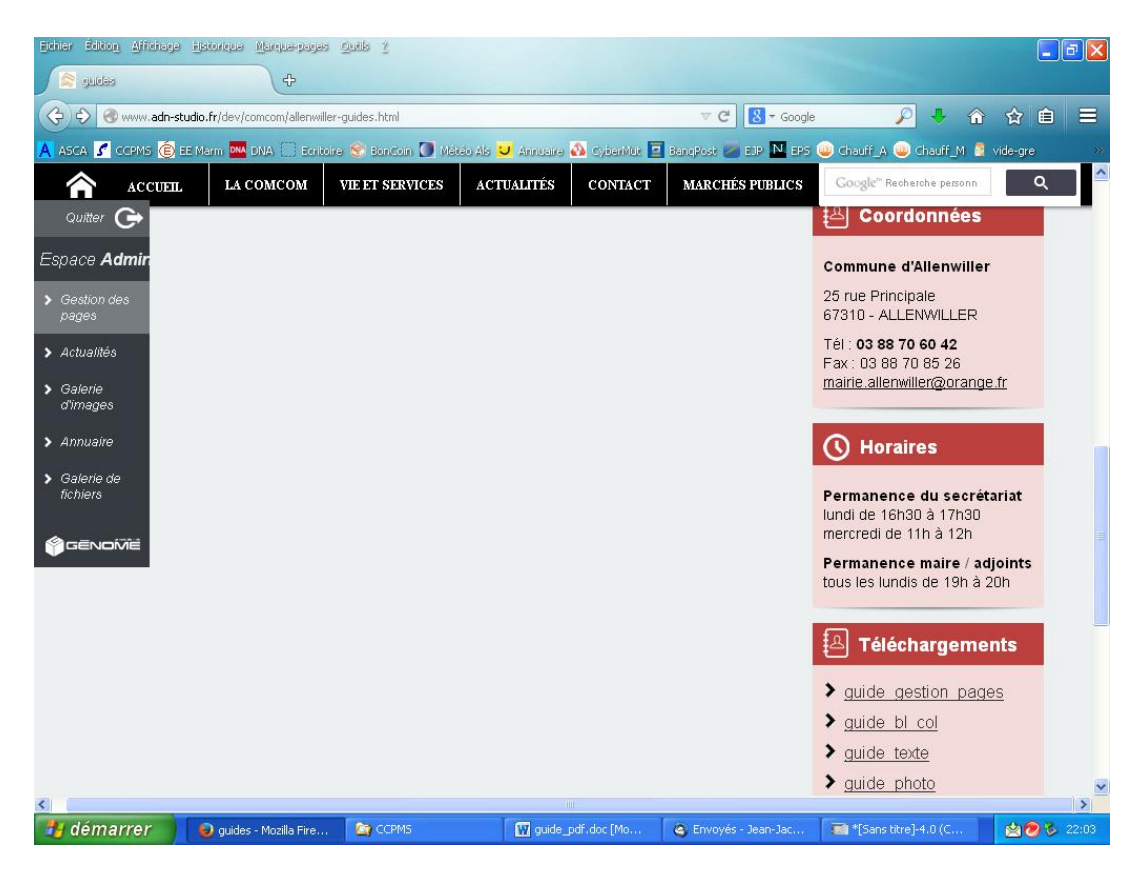

Sur la page concernée, un nouveau cadre TELECHARGEMENTS apparaît dans la colonne de droite.

**Ces liens de téléchargements sont peu visibles, car l'internaute qui consulte la page doit faire un défilement vertical pour les trouver.**

**Il est possible d'améliorer la lisibilité de ces liens de la manière suivante : PROCEDER COMME POUR CREER DES LIENS VERS UN SITE EXTERNE.**

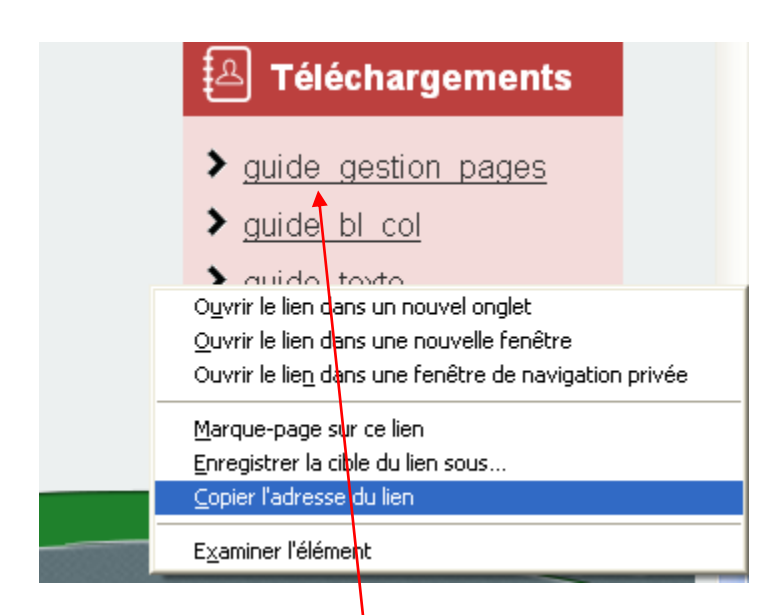

Un clic droit avec la souris sur la ligne du PDF concerné permet de « Copier l'adresse du lien »

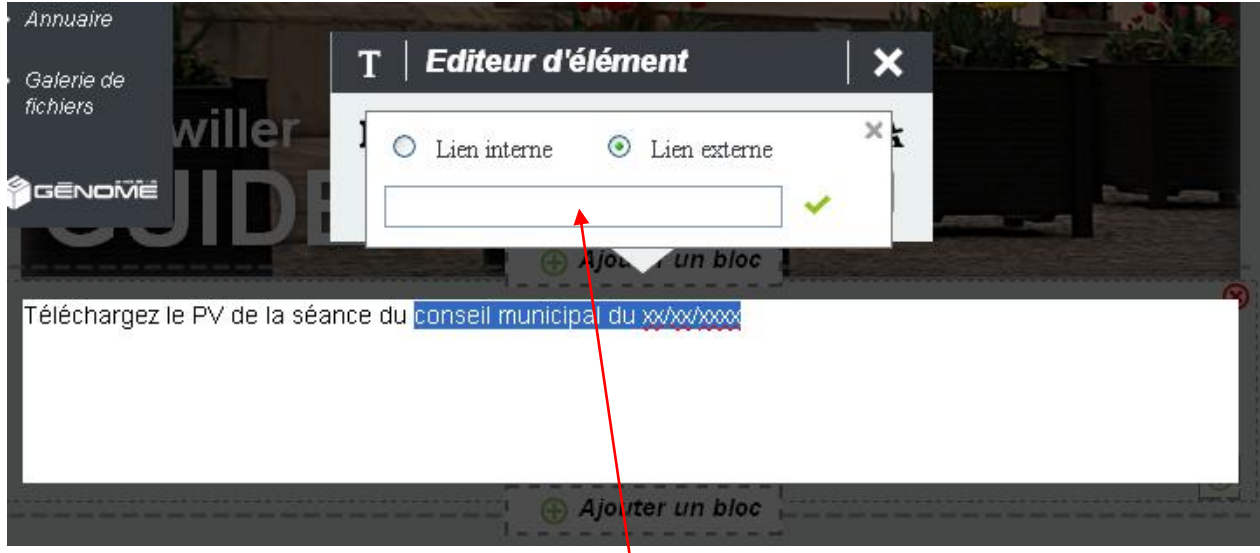

Cette adresse peut alors être collée dans cette fenêtre, comme si l'on créait un lien vers un site externe.

Enfin, pour finir, il est possible de supprimer le cadre TELECHARGEMENTS puisqu'il fait maintenant double emploi.

Pour cela il suffit de décocher toutes les cases que l'on avait cochées précédemment

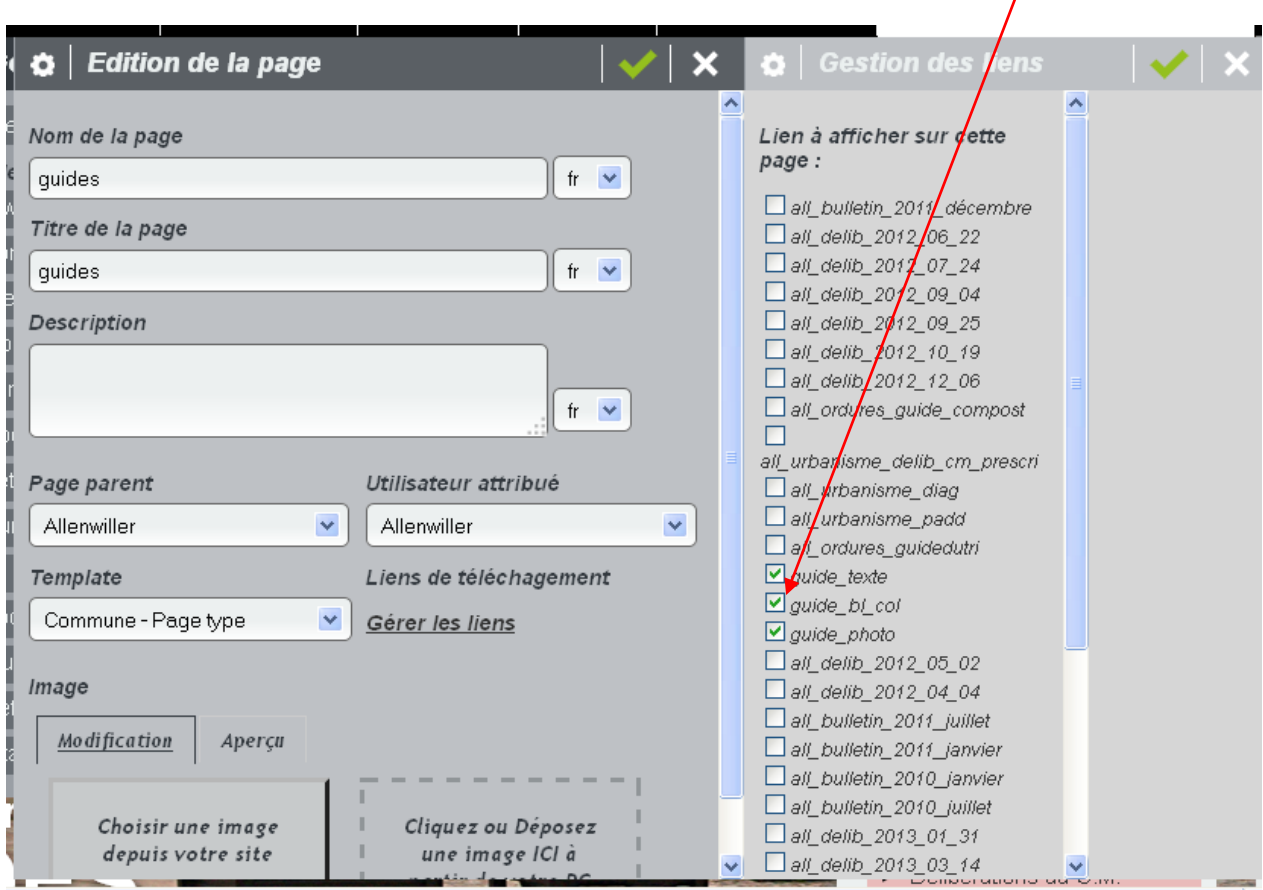

**Ouf !**